#### **Presentación de la declaración de inscripción en el Registro Único Tributario por medio del Portal de la Administración Tributaria Virtual -ATV-**

#### Ejemplo práctico: Inscripción de persona física con actividad lucrativa

Dirección de Recaudación

Dirección General de Tributación

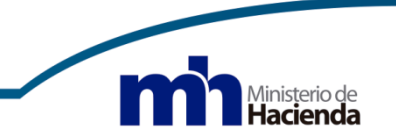

#### **Obligatoriedad**

La presentación de la *"Declaración de inscripción en el Registro Único Tributario",* se establece en el artículo 22 del Reglamento de Procedimiento Tributario, denominado "Obligación de inscripción", el cual indica:

*"Las personas físicas, jurídicas y entidades que carezcan de personalidad jurídica, que realicen cualquier actividad económica por la que estén obligados a inscribirse en su condición de contribuyente, responsable o declarante, deben hacerlo dentro de los plazos que fijen las normas que así lo establezcan."*

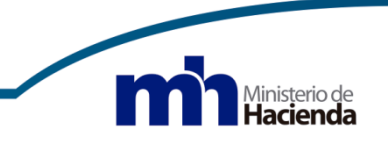

## **Obligatoriedad**

Para cumplir con este deber formal, de seguido se establece el procedimiento a seguir desde el Portal de la Administración Tributaria Virtual –ATV- según se detalla a continuación:

Una vez que se ha obtenido la clave de usuario e ingresado al portal de ATV https://atv.hacienda.go.cr/ATV/Login.aspx, el sistema ya ha validado el perfil de usuario y el estado tributario actual, por lo que le permitirá inscribirse como persona física o como persona jurídica; en este último caso, el usuario debe estar debidamente inscrito como representante legal ante el Registro Nacional, ya que el sistema valida con esta base de datos.

Portal Contribuyente - Inicio de Sesión (hacienda.go.cr)

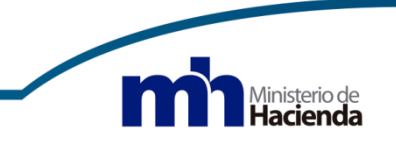

# **Ingreso al Portal ATV**

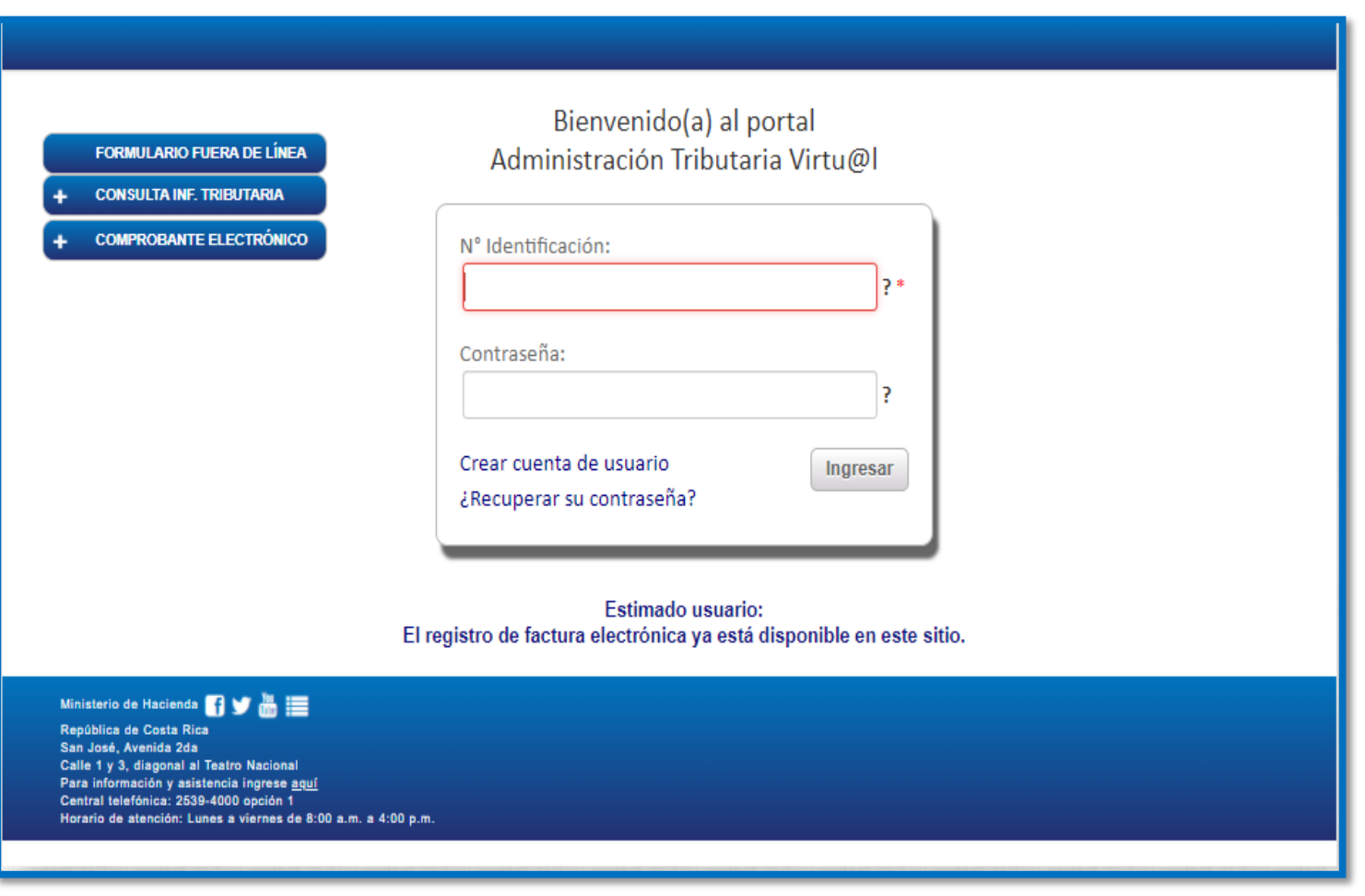

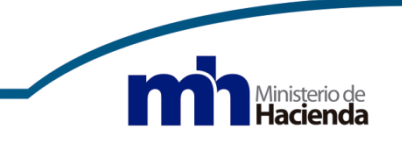

# **Ingreso al Portal ATV**

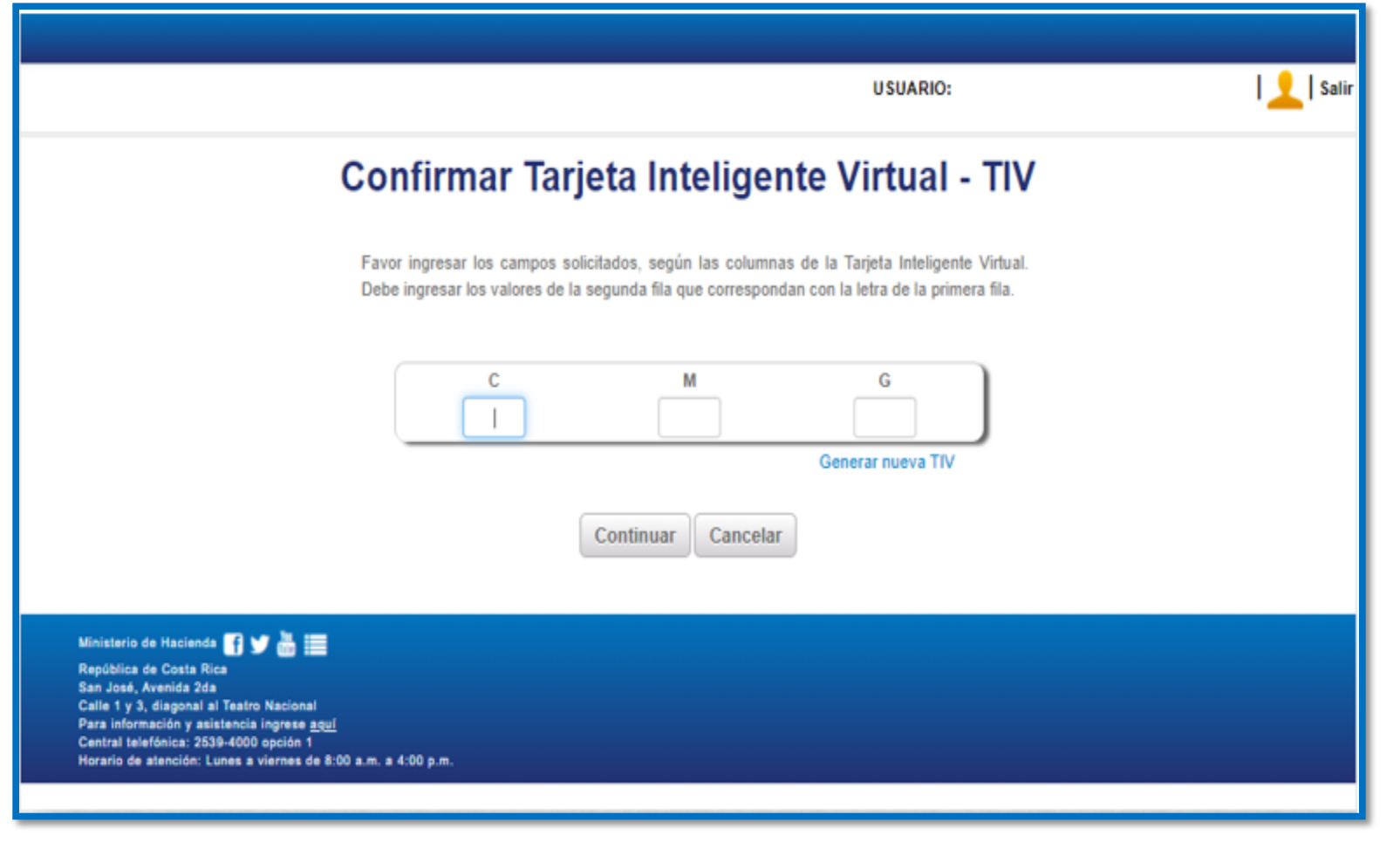

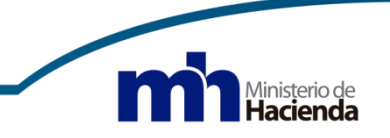

#### **Selección de la declaración**

Ingrese en el menú *"Registro Único Tributario"* y seleccione la opción "*Declaraciones del Registro Único Tributario"*, como se muestra en la siguiente imagen:

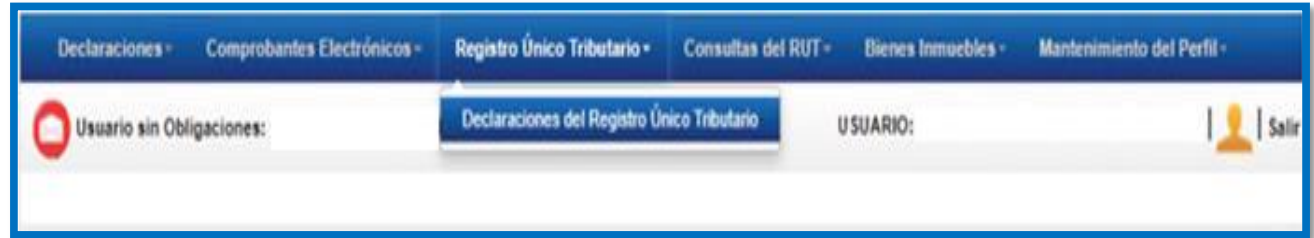

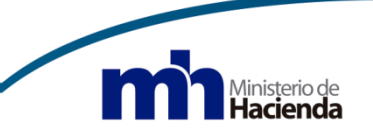

#### **Selección de la declaración**

En el submenú "*Declaración de Registro Único Tributario"*, se encuentra disponible la opción "*Declaración de inscripción en el Registro Único Tributario".* Continúe con el botón "Llenar formulario":

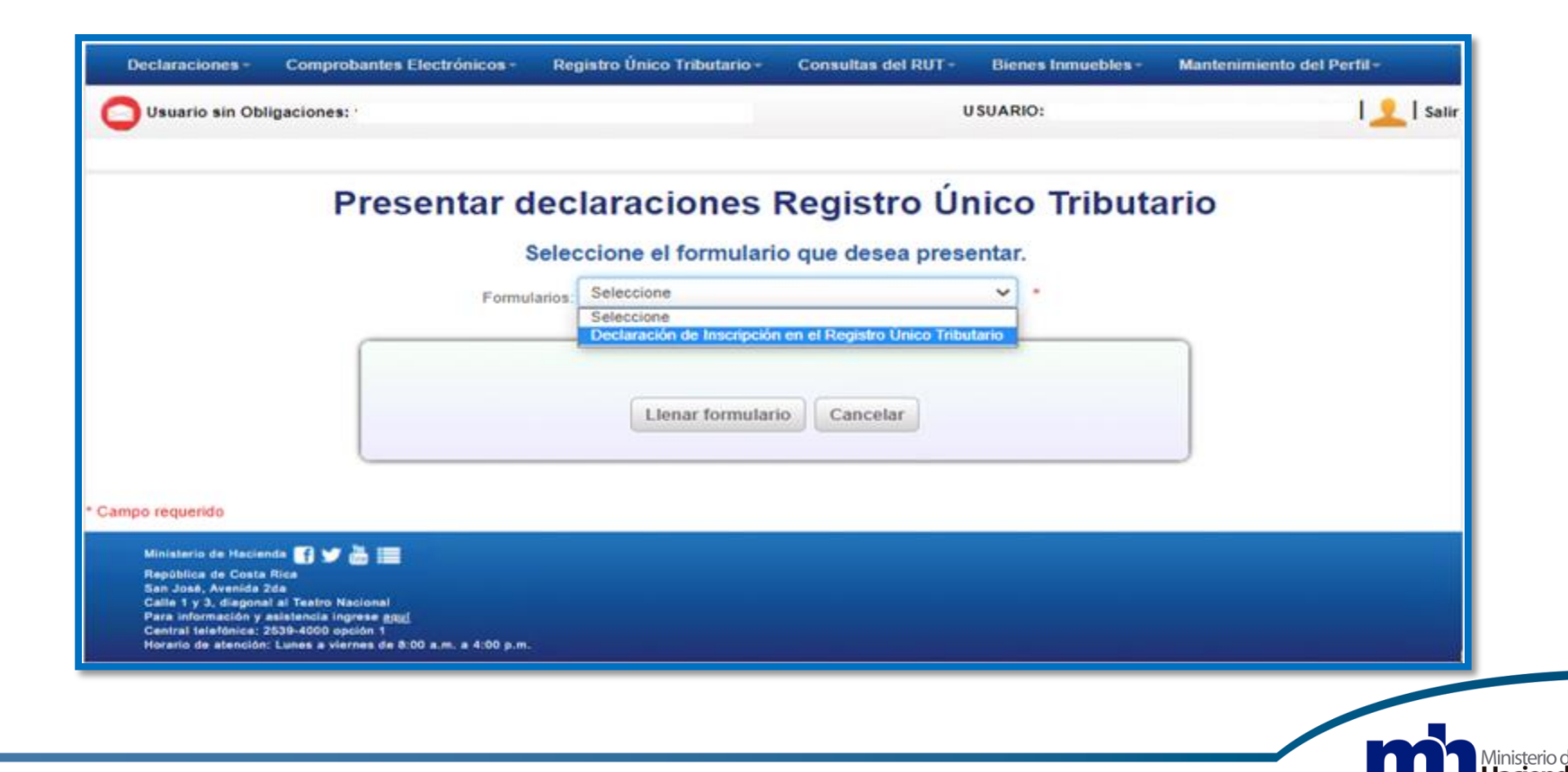

#### **Ingreso a la declaración**

Al seleccionar el formulario, se muestra el siguiente mensaje de bienvenida a este trámite, una orientación de información que debe tener a mano y una advertencia sobre algunas gestiones que solo se realizan presencialmente en la Administración Tributaria más cercana. Continúe con el botón "Cerrar":

#### Bienvenido(a) al Trámite de inscripción ante la Dirección General de Tributación

Usted podrá realizar el trámite de inscripción en el Registro Único Tributario como persona física, jurídica o ente colectivos sin personalidad jurídica instrumental a quienes una norma de carácter tributario impone el cumplimiento de una determinada prestación u obligación, que puede ser de carácter pecuniario o no pecuniario: va sea, entre otros, en su condición de contribuyente, responsable, agente de retención o percepción, sucesor de la deuda tributaria u obligado a suministrar información o prestar colaboración a la Aministración Tributaria.

Para realizar el trámite, debe tener a mano

1. El número de medidor/NISE o contrato del domicilio fiscal.

2. El número de medidor/NISE o contrato del domicilio del representante legal, según corresponda.

Las personas que se deseen inscribir a menores de edad (mayores de 15 años) o corresponda a situaciones especiales establecidas en la resolución DGT-R-060-2017 deben realizar el trámite presencial en cualquier Administración Tributaria del país

Cerrar

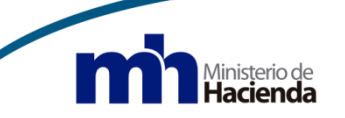

#### **I. Identificación del Obligado Tributario**

Este apartado se completa automáticamente, con los datos del obligado tributario seleccionado al ingresar al Portal desde el perfil de ingreso:

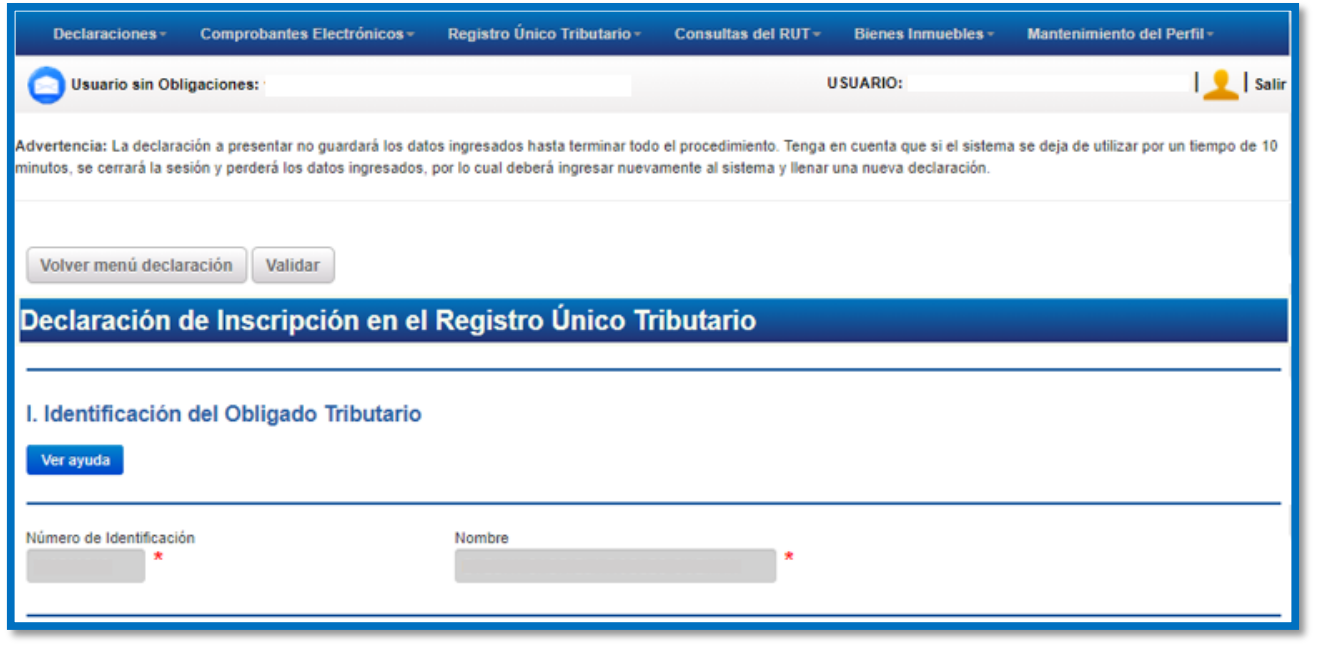

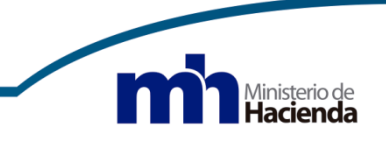

# **II. Domicilio Fiscal**

En este apartado se debe registrar el domicilio fiscal, primero debe seleccionar la electrificadora que le brinda el servicio de electricidad (aún cuando sea alquilado) y el número de medidor respectivo.

Además, debe seleccionar la provincia, el cantón, el distrito, y otras señas de la dirección, debiendo ser lo más exacto posible, incluyendo señas de referencia que no cambien con el tiempo, por ejemplo: Escuelas, parques, instituciones estatales, además de la utilización de puntos cardinales, así como otros campos no obligatorios como por ejemplo: barrio, calle, avenida.

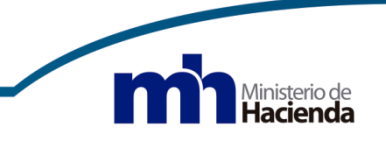

# **II. Domicilio Fiscal**

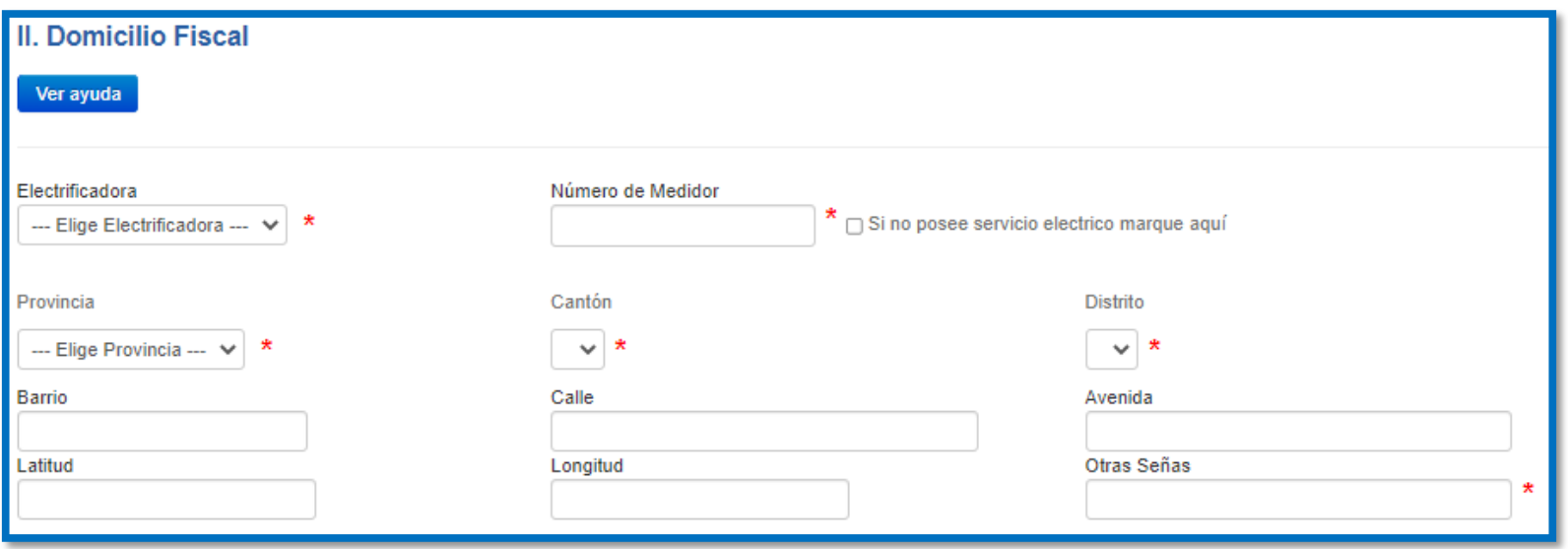

Nota: Los campos señalados con asterisco color rojo son campos obligatorios.

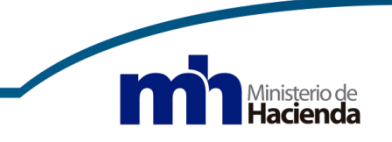

#### **III. Datos del Contacto**

En este apartado puede actualizar los datos de los medios para contactarlo. Los teléfonos fijos deben contener 8 dígitos e iniciar con los números 2 ó 4. Los teléfonos móviles deben contener 8 dígitos e iniciar con los números 5, 6, 7 u 8. El teléfono móvil es imprescindible para el envío de avisos y comunicados, por medio de mensajes de texto:

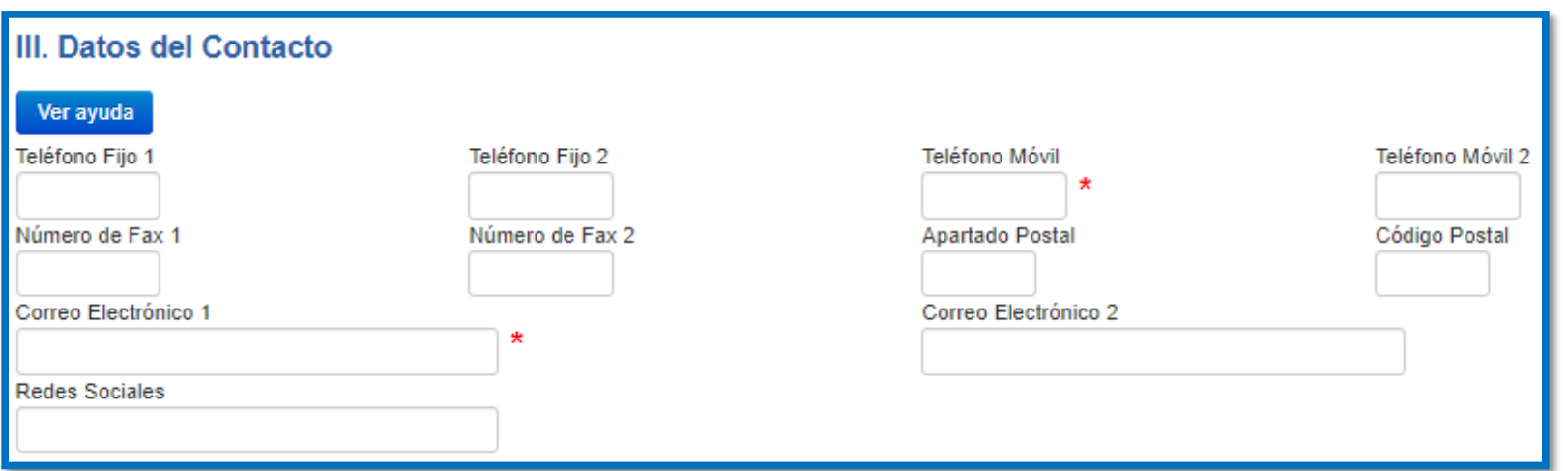

Nota: Los campos señalados con asterisco color rojo son campos obligatorios.

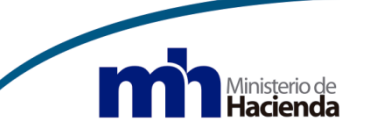

#### **IV. Datos de la Actividad Económica a desarrollar**

La clasificación que se utiliza está basada en el *"Manual de Codificación de la variable de Rama de Actividad Económica"* elaborado por el INEC, cuya descripción de cada rama de actividad fue tomada del documento de las Naciones Unidas *"Clasificación Industrial Internacional Uniforme de todas las Actividades Económicas, Tercera Revisión (CIIU3),* la cual fue adaptada a partir del año 2005 por la Dirección General de Tributación, con una codificación de seis dígitos.

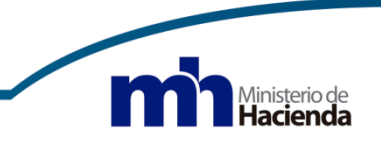

### **IV. Datos de la Actividad Económica a desarrollar**

En el formulario se presenta una opción de búsqueda identificada con el ícono de lupa, donde podrá elegir la actividad económica:

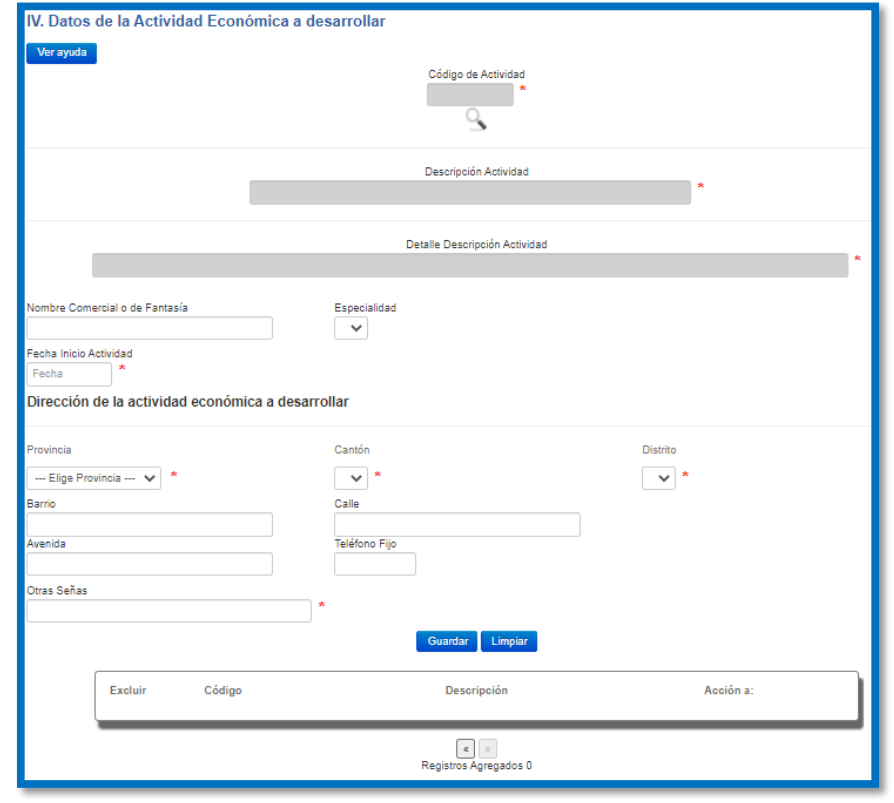

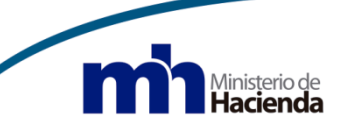

#### **IV. Datos de la Actividad Económica a desarrollar**

Puede realizar la consulta de la actividad económica por medio de la descripción o el detalle de la actividad. De seguido en el campo vacío, indique la palabra o palabras de búsqueda. Seleccione el código de la actividad principal, presionando sobre éste, para que se alimente en el formulario que se está elaborando:

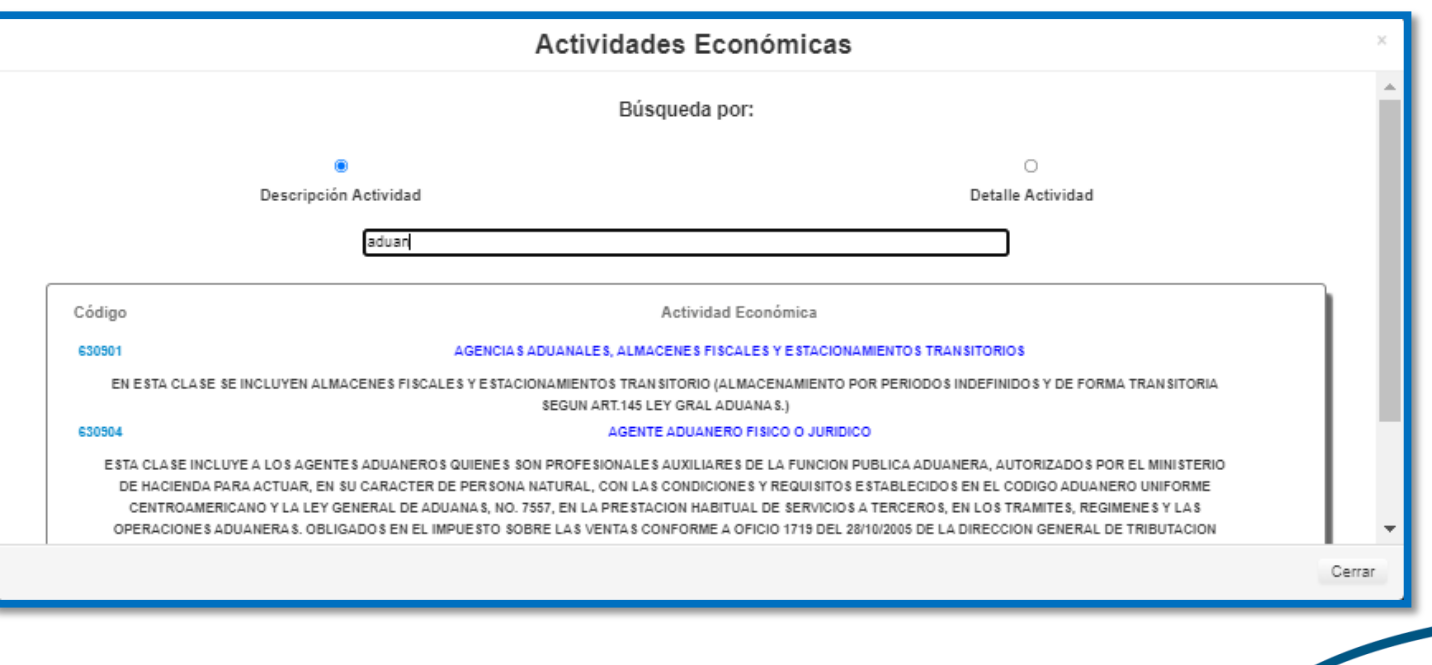

### **IV. Datos de la Actividad Económica a desarrollar**

Complete los restantes datos que se solicitan y presione el botón "Guardar":

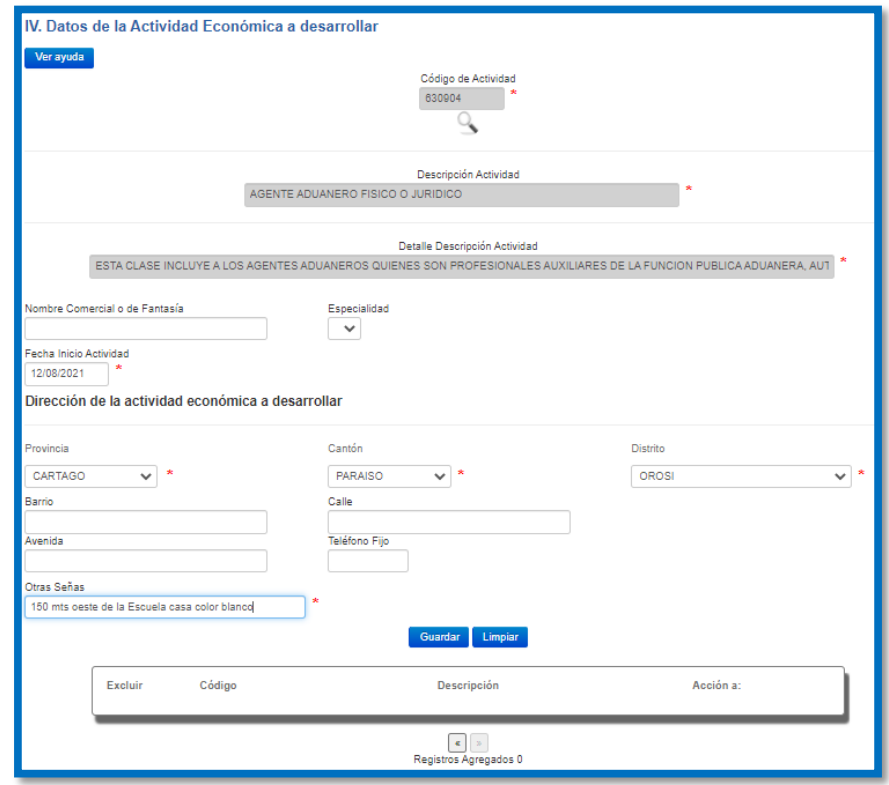

Notas: Los campos señalados con asterisco color rojo son campos obligatorios.

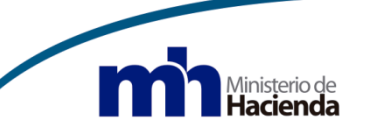

### **IV. Datos de la Actividad Económica a desarrollar**

El sistema le presenta el siguiente mensaje y debe presionar "Aceptar" para continuar:

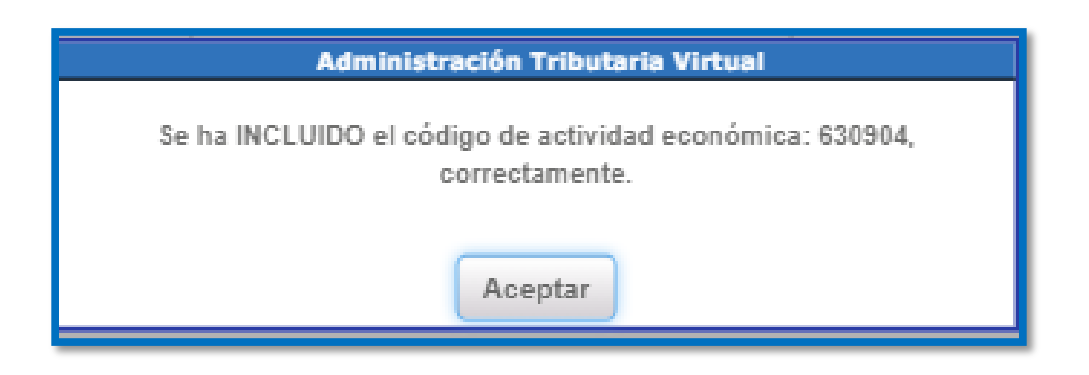

Si desea incluir otras actividades económicas repita los pasos anteriores.

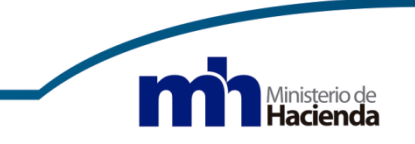

#### **V. Datos Generales de Sucursales y/o Agencias**

En este apartado se debe ingresar la información de los establecimientos o locales abiertos al público en general, por lo que en caso de tener más de uno debe indicar los datos que se le solicitan, presionar el botón "Guardar" o al presionar el botón "Limpiar" borra los datos digitados, según se presenta de seguido:

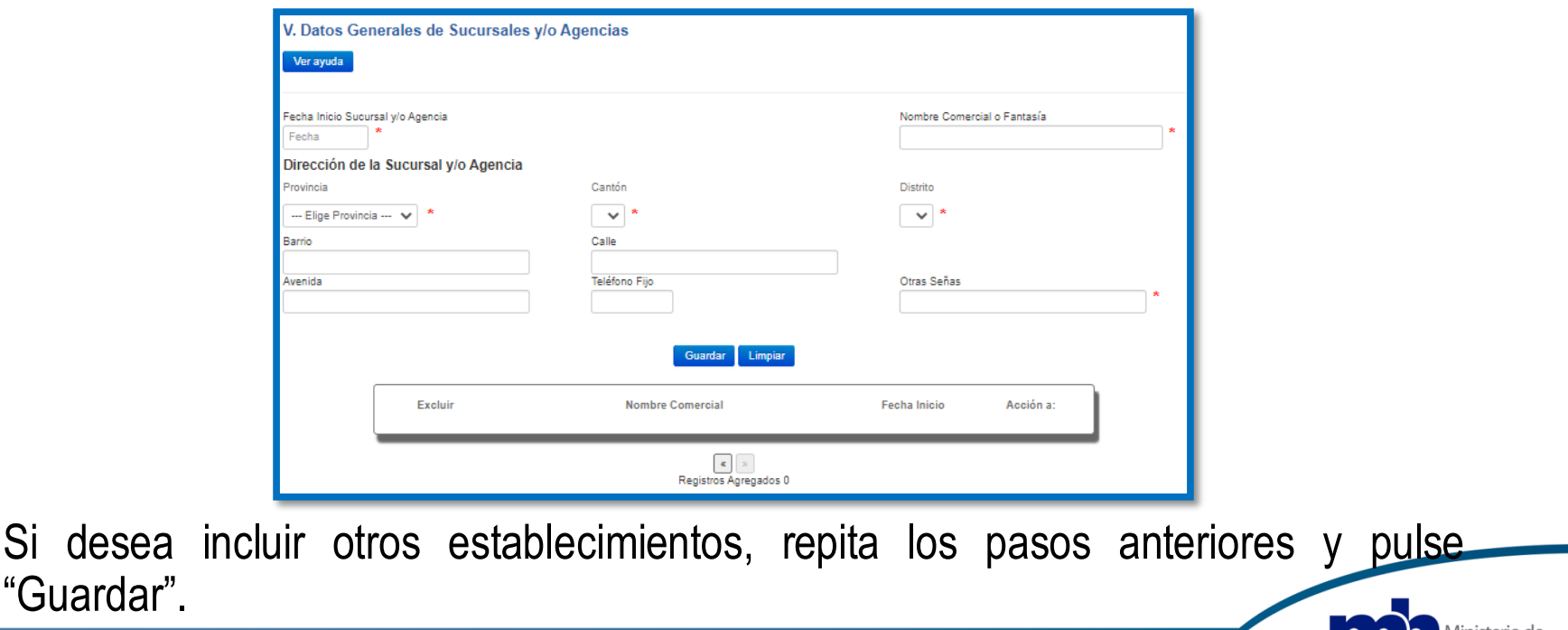

#### **VI. Régimen Tributario**

Este apartado le permitirá registrarse en el Régimen Simplificado*,* siempre y cuando la actividad económica esté contemplada, caso contrario en forma predeterminada aparecerá seleccionado el Régimen General. De forma predeterminada se muestra el cierre fiscal ordinario a Diciembre.

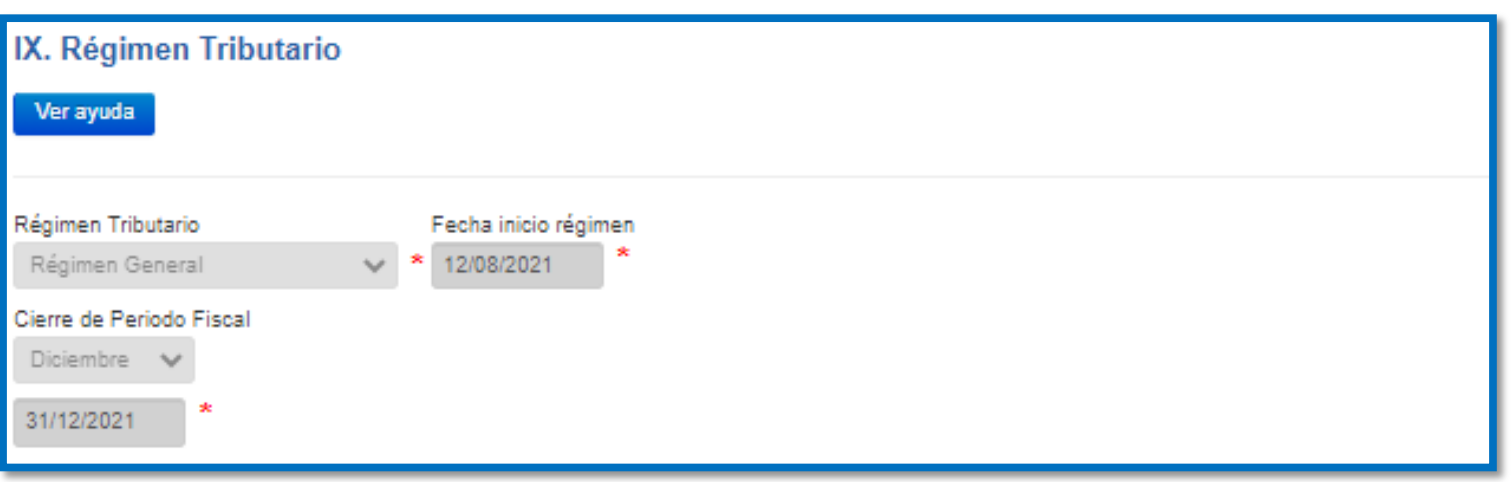

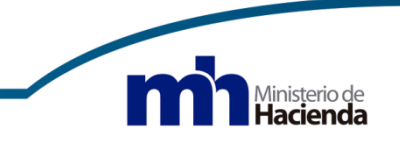

## **X. Obligaciones tributarias y su condición**

El sistema de forma predeterminada presenta seleccionados los impuestos a los cuales se encuentra afecto:

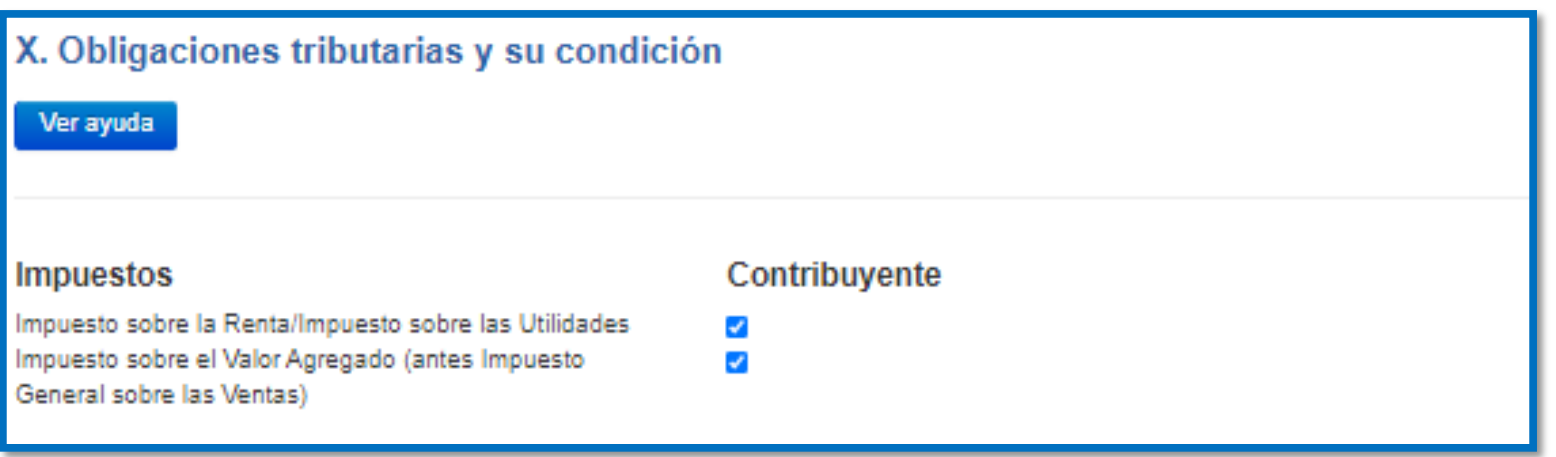

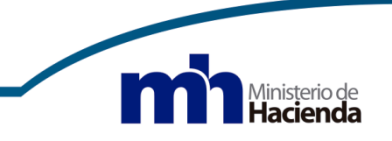

#### **XII. Método de Facturación**

En este apartado seleccione el tipo de factura que emitirá en su actividad económica:

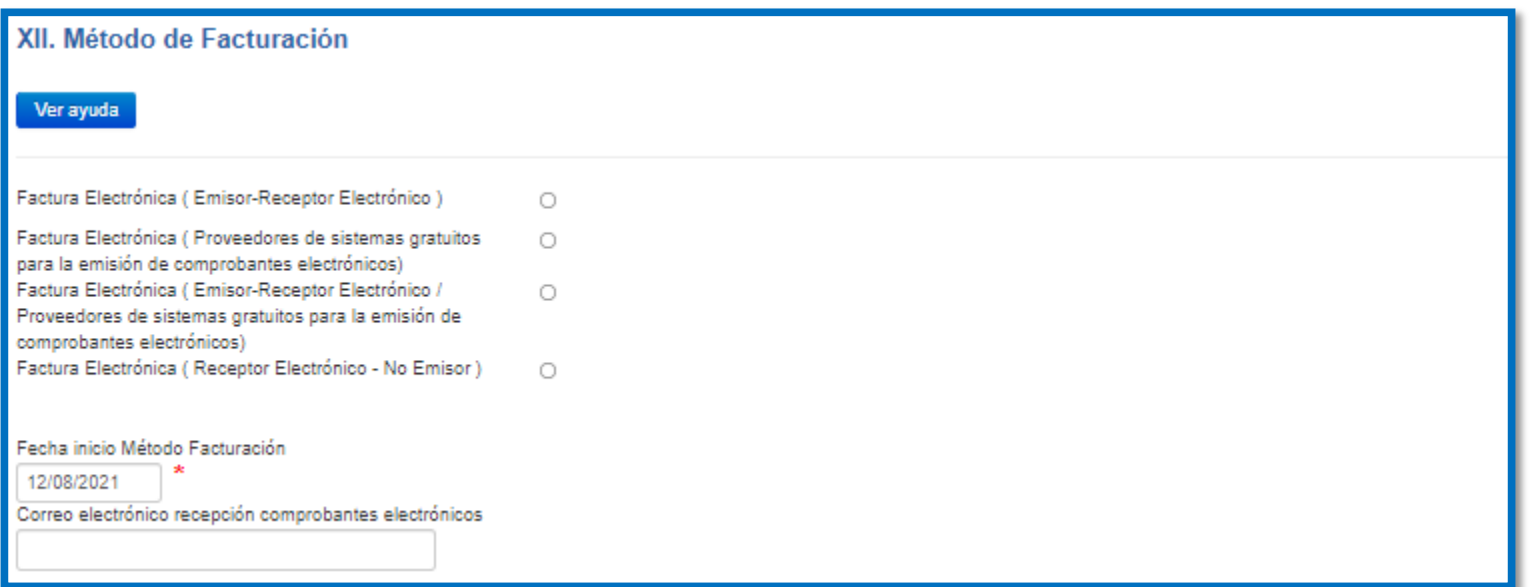

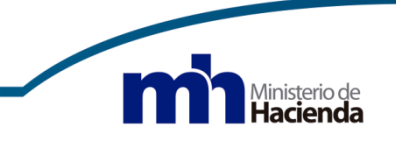

### **XII. Método de Facturación**

De seguido se muestra la Resolución de comprobantes electrónicos vigente que corresponde a un link de acceso directo a la misma para su lectura.

Posteriormente marque el check y presione el botón "Aceptar":

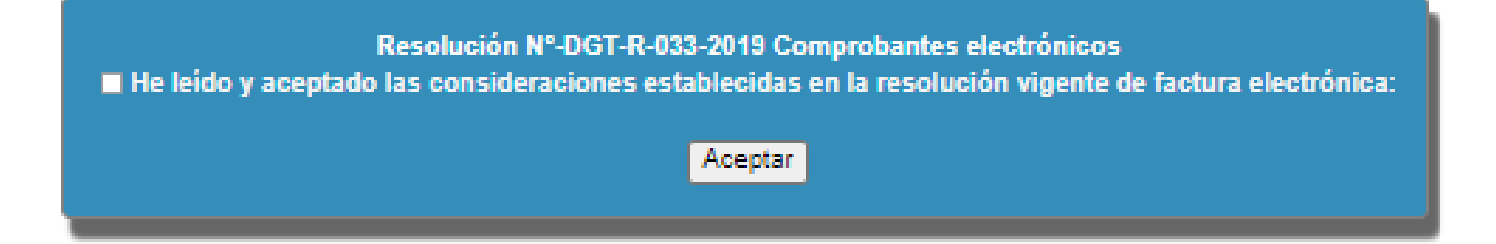

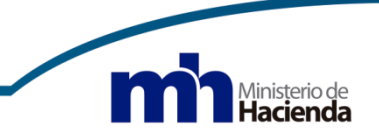

## **XII. Método de Facturación**

Seleccione los requisitos que cumple y el tipo de sistema que utilizará, según se presenta de seguido:

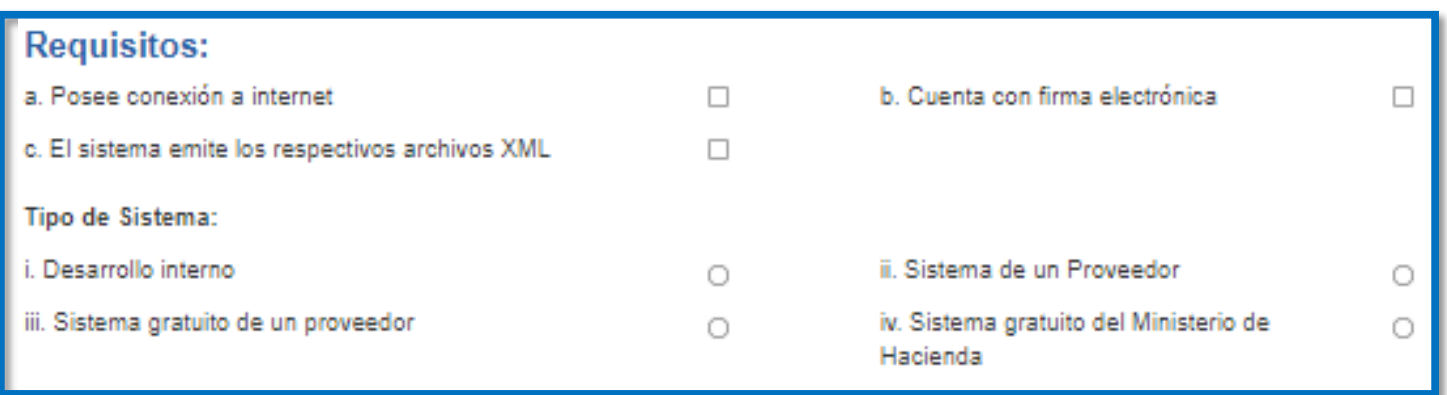

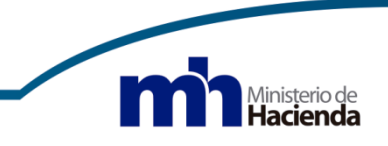

#### **XIII. Fecha de Presentación**

En este apartado el campo "Fecha de presentación" se completa automáticamente con la fecha de la computadora en que se está elaborando el formulario. Al pulsar *"Validar"* el sistema verifica que todos los campos obligatorios hayan sido completados y los que no son obligatorios que cumplan con el formato establecido.

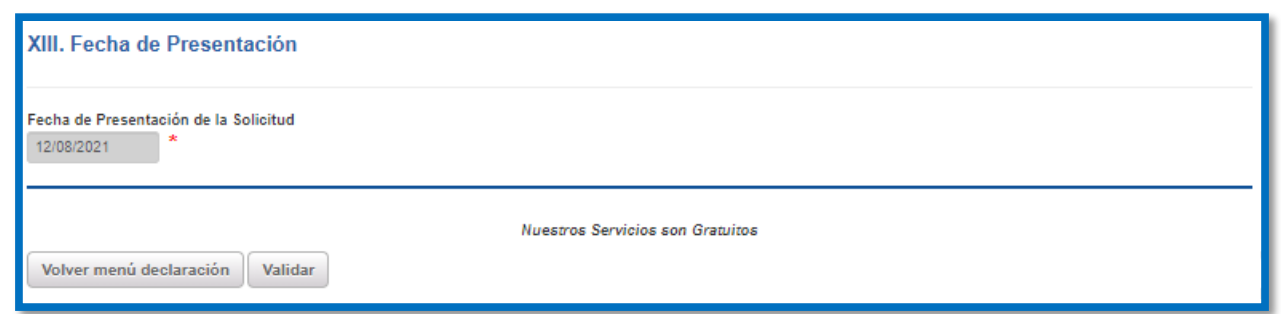

En caso de que no exista error, el sistema le presenta el mensaje de presentar y si está seguro seleccione "Aceptar". Si existe algún error o inconsistencia en el formulario, el sistema le mostrará un mensaje indicando en qué apartado del formulario se evidencia el mismo, lo anterior para que se corrija o complete y continúe con el trámite.

#### **Agregar documentos**

En este formulario, al igual que en los formularios de modificación de datos y desinscripción en el Registro Único Tributario, existe la funcionalidad de adjuntar documentos en formato pdf .

Lo anterior procede en caso de que la Administración Tributaria así lo requiera como parte de sus requisitos, o bien, que el obligado tributario lo aporte como respaldo del trámite.

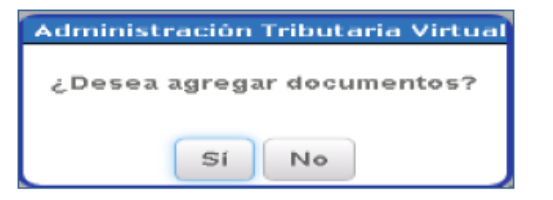

En caso de pulsar el botón *"Sí"* se visualizará la siguiente pantalla:

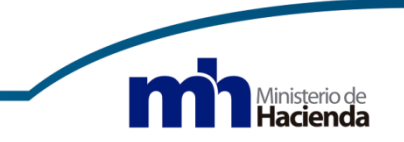

### **Agregar documentos**

En el campo "*Descripción"*, digite una breve descripción sobre el documento que se va a cargar, por ejemplo: Personería Jurídica, Acta de Constitución de la Sociedad.

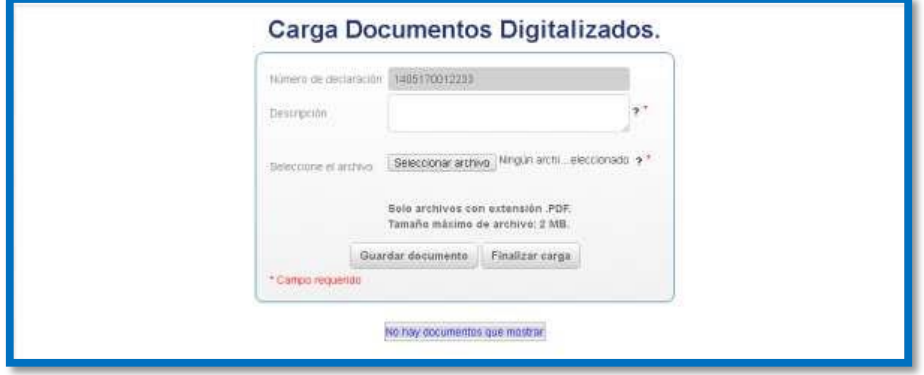

Completado el campo anterior *"Seleccionar el archivo"* en la ruta en que se encuentre guardado, el cual no puede ser superior a 2MB y de seguido pulse el botón *"Guardar Documento"*, se mostrará el mensaje:

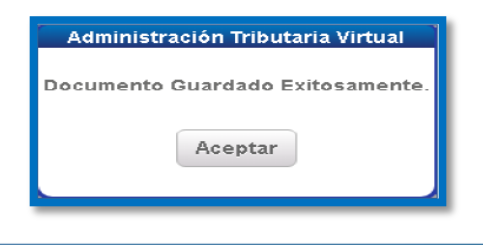

#### **Resumen de la Declaración de Inscripción en el Registro Único Tributario**

De seguido se presenta el resumen de la declaración de inscripción en el Registro Único Tributario, se indica el número de la declaración que le fue asignado por el sistema automáticamente, así como la fecha y hora de presentación de la misma, lo cual significa que ya se encuentra inscrito como obligado tributario.

Con el botón "*Descargar Acuse de Recibo*", podrá descargar, guardar o imprimir el comprobante de recibido de la declaración.

Con el botón *"Descargar Detalle Declaración"*, podrá descargar, guardar o imprimir la declaración de inscripción en el Registro Único Tributario.

Con el botón "**Descargar Constancia Declaración RUT**", podrá descargar, guardar o imprimir la "Constancia de inscripción en el Registro Único Tributario".

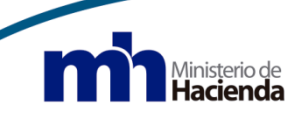